# **TRAIN SIM WORLD®: LONG ISLAND RAIL ROAD OPERATOR MANUAL**

7696

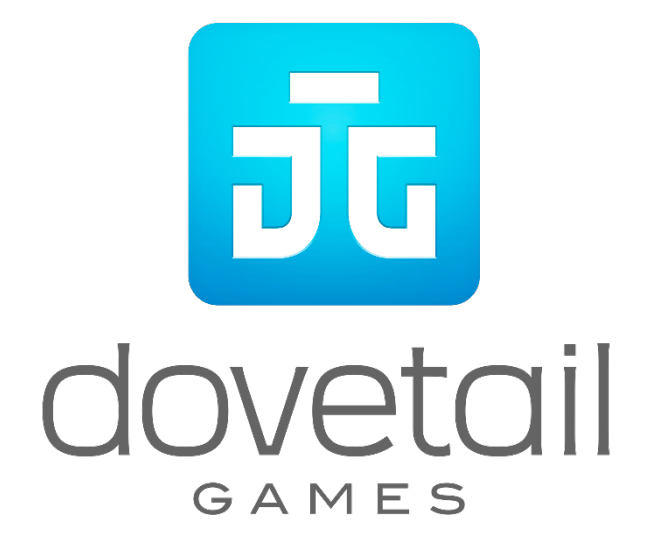

© 2018 Dovetail Games, a trading name of RailSimulator.com Limited ("DTG"). All rights reserved. "Dovetail Games", "Train Sim World" and "SimuGraph" are trademarks or registered trademarks of DTG. Unreal® Engine, © 1998-2018, Epic Games, Inc. All rights reserved. Unreal® is a registered trademark of Epic Games. Portions of this software utilise SpeedTree® technology (© 2014 Interactive Data Visualization, Inc.). SpeedTree® is a registered trademark of Interactive Data Visualization, Inc. All other copyrights or trademarks are the property of their respective owners. Unauthorised copying, adaptation, rental, re-sale, arcade use, charging for use, broadcast, cable transmission, public performance, distribution or extraction of the product or any trademark or copyright work that forms part of this product is prohibited. Developed and published by DTG.

The full credit list can be accessed from the TSW "Options" menu.

### **Contents**

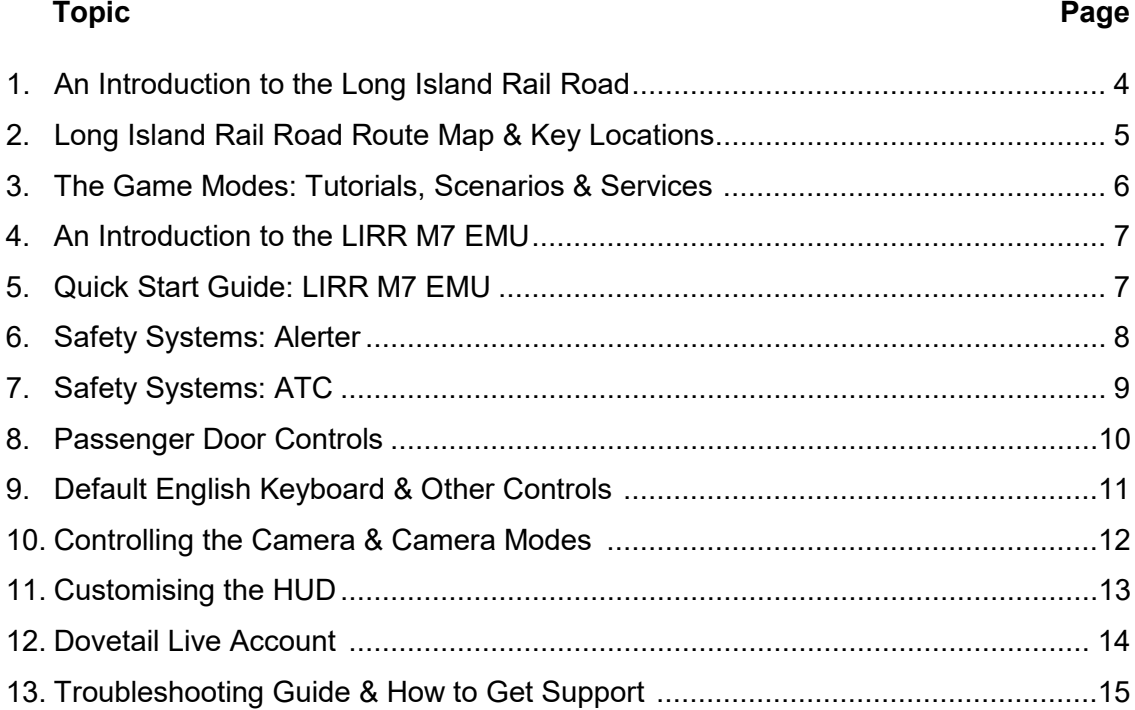

### **An Introduction to the Long Island Rail Road**

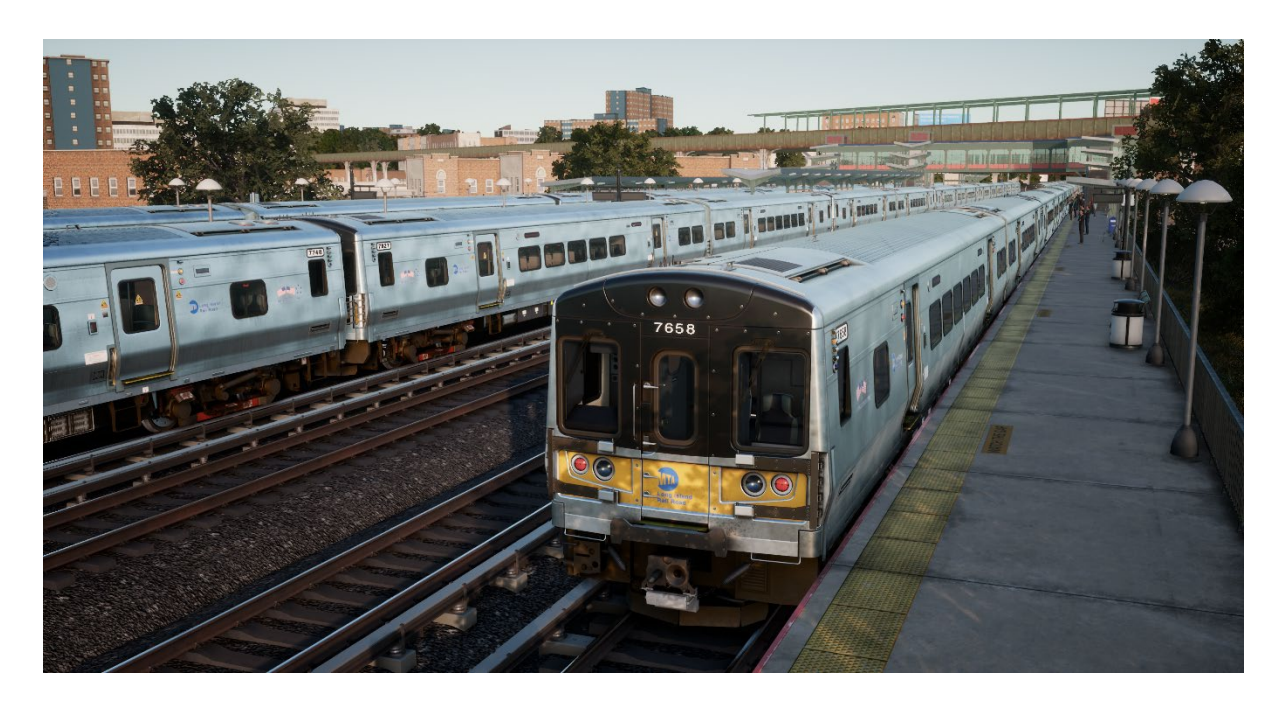

The Long Island Rail Road is America's busiest commuter route – and one of its most historic and famous railroads.

Extending east from New York City to the far reaches of Long Island, the LIRR stretches over 324 route miles and operates more than 700 trains a day. The LIRR, which operates 24 hours a day seven days a week, carries more than 300,000 commuters each weekday and over 80 million passengers annually.

The Train Sim World: LIRR route includes all three of the railroad's New York terminals – famed Penn Station in Manhattan; Atlantic Terminal in Brooklyn; and Long Island City Station in Queens. The route extends eastward through Jamaica (America's busiest rail junction) to Hicksville and includes the LIRR's Hempstead Branch. Total mileage of the route is 42-miles.

Chartered in 1834, the Long Island Rail Road was originally envisioned as a rail-ferry-rail route between New York and Boston but emerged instead as one of the world's busiest commuter railroads as Long Island's suburban population grew dramatically. LIRR was controlled by the Pennsylvania Railroad beginning in the 1900 and during the first half of the twentieth century was notable for using PRR-style equipment and signalling and for being an innovator, including D. C. (third rail) electrification of much of the western end of its route system. The LIRR was purchased by the Metropolitan Commuter Transport Authority in 1966. In 1968, the Metropolitan Transport Authority (MTA) was formed and MTA is today the owner and operator of the Long Island Rail Road.

# **Long Island Rail Road Route Map & Key Locations**

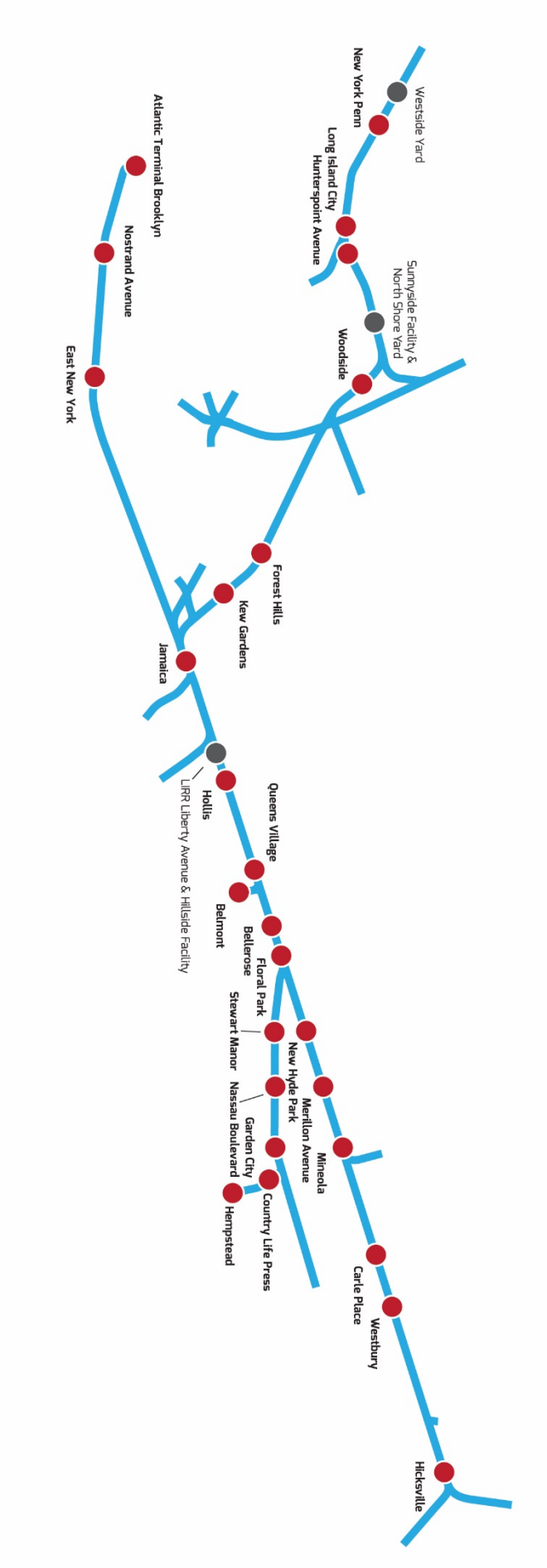

### **The Game Modes**

### **Tutorials**

Tutorials give you the knowledge you need to get the most from your locomotives and trains via interactive lessons that teach you key concepts. If you're new to Train Sim World, we recommend you start here to learn the fundamentals.

### **Scenarios**

These provide a selection of operations over the Long Island Rail Road route, Scenarios are objective-based activities which provide unique experiences undertaking the tasks of an engineer on this busy commuter railroad.

### **Services**

These provide a host of activities throughout an entire 24-hour time period, Service Mode is a new way to play. There's always something to do with a large variety of services to take control of or ride along with. Sit back and enjoy the action and capture amazing screenshots, hop on or off and ride along with the various services as they go about their duties or take control and carry out the duties yourself. Featuring many individual services, you'll always find something going on.

### **An Introduction to the LIRR M7 EMU**

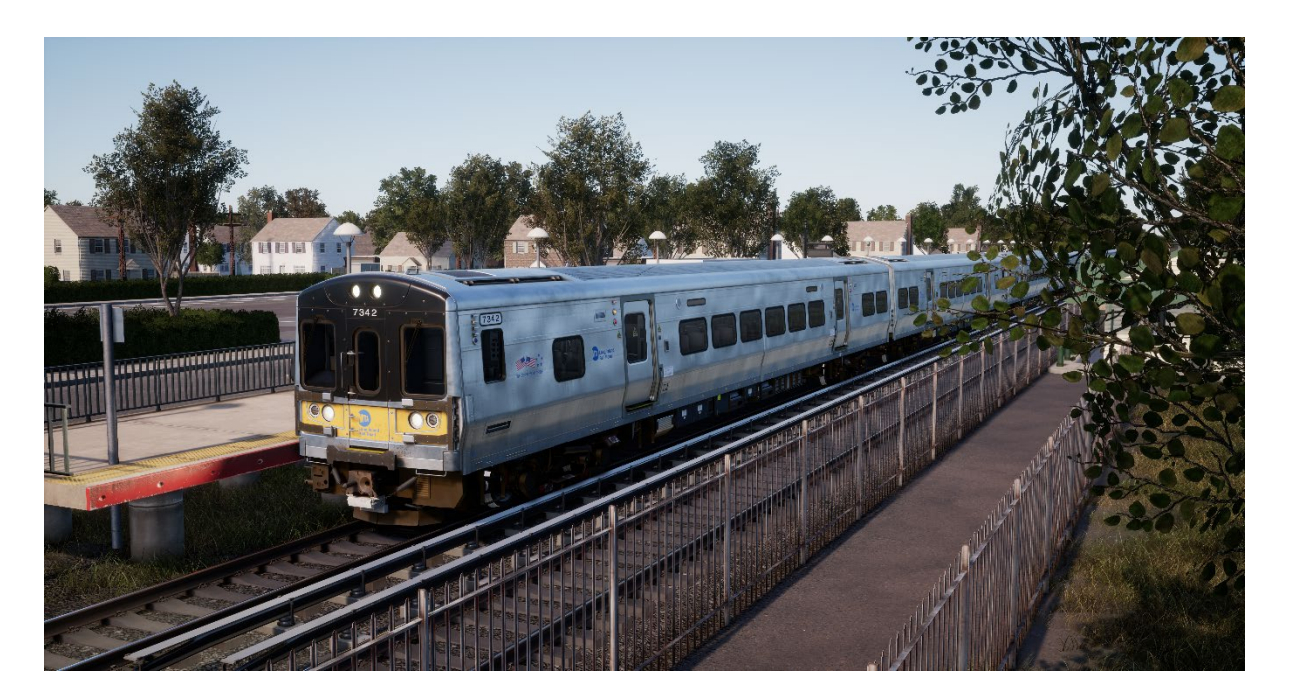

Electrification of the LIRR began in 1905 and today virtually all its west-end trackage and approximately half its total track miles are electrified with 750-volt DC power delivered via third rail. The present-day workhorse of the LIRR is a fleet of 836 M7-class EMUs constructed by Bombardier, the first of which entered LIRR service in 2002.

Of stainless-steel construction, the M7s are equipped with asynchronous AC motors featuring IGBT inverters and ride upon bolsterless fabricated trucks. Stretching 85-feet in length, the M7s were constructed in married pairs (with one car of each pair including a handicappedassessible restroom). Each married pair has a capacity of 211 commuters, and on the LIRR, the M7s typically operate in consists of up to 12 cars in length. Maximum operating speed on the LIRR is 80 mph. The M7s are equipped with regenerative braking and in-cab signalling and safety systems.

The Long Island Rail Road's M7 EMUs are dressed in a stainless steel, yellow, and black livery. MTA sister railroad Metro-North Commuter Railroad operates more than 300 similar EMUs, the blue-liveried M7A, on its Hudson and Harlem lines, making the Bombardier "M7 family" of EMUs serving the New York City area total more than 1,100 units.

### **Quick Start Guide: LIRR M7 EMU**

- 1. Enter the required Cab
- 2. Turn the master key to activate the control desk
- 3. Set the reverser to forwards
- 4. Set the master controller to the Max Brake setting
- 5. Hold the Charge Brakes button until the pressure exceeds 130psi
- 6. Set the lights accordingly
- 7. Apply power with the master controller

### **Safety Systems: Alerter**

The Alerter is a straightforward Driver Vigilance Device and its purpose is simply to ensure that the driver is constantly aware of the train and able to react and respond to the train in a timely manner.

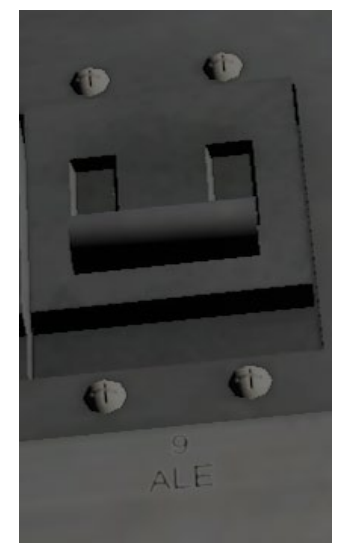

### **How to Activate / Deactivate**

On the back wall of the cab in the M7 you will find some fuse switches, one of these is marked ALE (short for Alerter), click to toggle it on and off, its effect is immediate.

Alternatively, whilst sitting in the engineer's seat of the unit you can press SHIFT-ENTER to toggle the alerter state.

### **How to Use**

Once activated, every 60 seconds the alerter will trigger a visual indication on the Train Operator Display and an audible alarm. You then have a short time in which to respond to it by pressing the acknowledge button, the Q key on the keyboard or the B button on the Xbox controller.

If you do not respond in time, the train will apply penalty brakes until the train has stopped. You will not be able to undertake any further actions until the train has come to a complete stop. Once stationary, you should reset controls to a safe state (throttle to minimum, reverser to neutral, brakes to full service), you can then set the reverser, release the brakes and apply power.

# **Safety Systems: ATC**

### **What It Is**

Automatic Train Control is a signal-based cab signalling and train control system. Its purpose is to inform the engineer of the Maximum Authorised Speed (MAS) at any given time while operating on the route. As signal indications change they will be reflected on the Aspect Display Unit in the center of the desk:

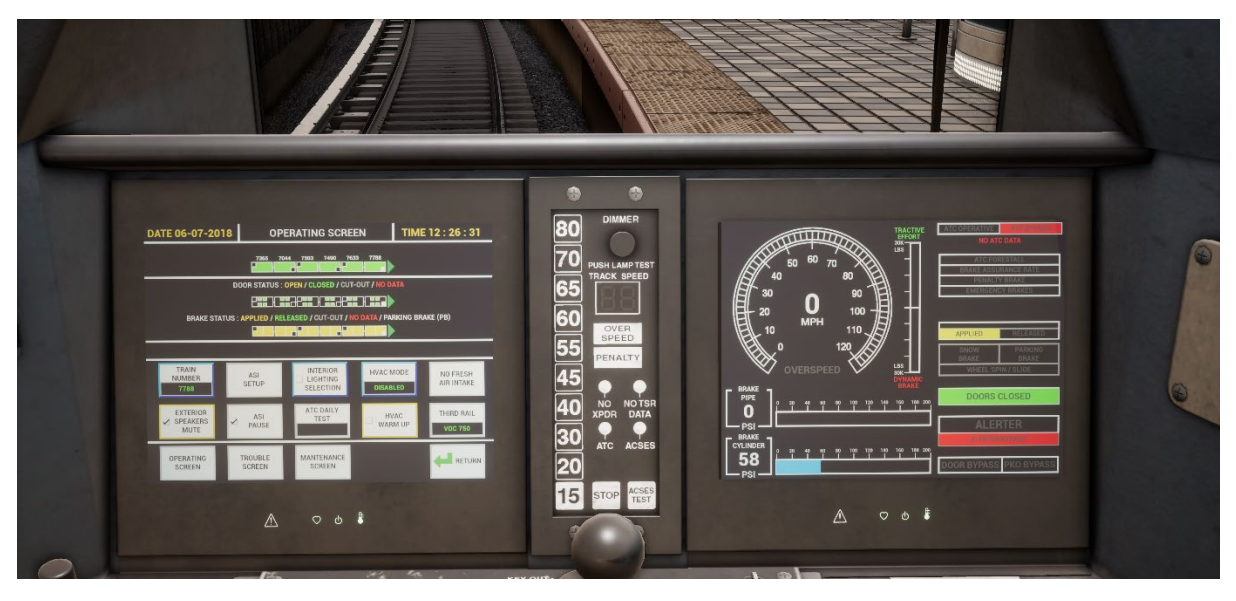

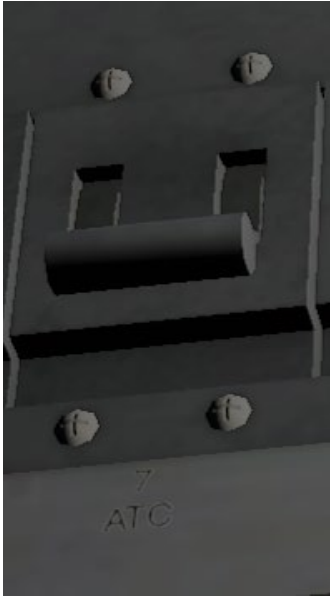

### **How to Activate/Deactivate**

On the back wall of the cab in the M7 you will find some fuse switches, one of these is marked ATC, click to toggle it on and off, its effect is immediate.

Alternatively, whilst sitting in the engineer's seat of the unit you can press CTRL-ENTER to toggle the ATC safety system.

#### **How to Use**

Simply ensure that your speed is kept beneath the lit speed indicator on the middle of the control desk. If the speed indicator changes to a greater speed you will hear an audible tone, but you don't need to do anything else except optionally increase your speed. If the speed indicator drops to a lower speed, then an alarm will sound that you must acknowledge by pressing Q (B button on Xbox controller) and slow promptly to the new maximum speed as indicated.

### **Passenger Door Controls**

In Train Sim World: Long Island Rail Road, you can control the passenger entry and exit doors on each side independently i.e. either the left side or right side. A simple method of control has been implemented for the included trains. Simply press the TAB key and select which side of the train you wish to lock/unlock the doors from the pop-up menu.

You can also operate the doors from within the 3D cab environment.

There are two door control units in the cab, one on each side of the train. Each door control unit will operate the doors on that side of the train.

To open the doors from the front cab:

- Insert the key in to the panel on the side of the train you wish to unlock the doors
- Rotate the key to DOOR/COMM
- Click the "unlock rearward doors" button

To close the doors:

• Click the "lock rearward doors" button

To remove the key:

- Rotate the key to OFF
- Click the key to remove it

# **Default English Keyboard & Other Controls**

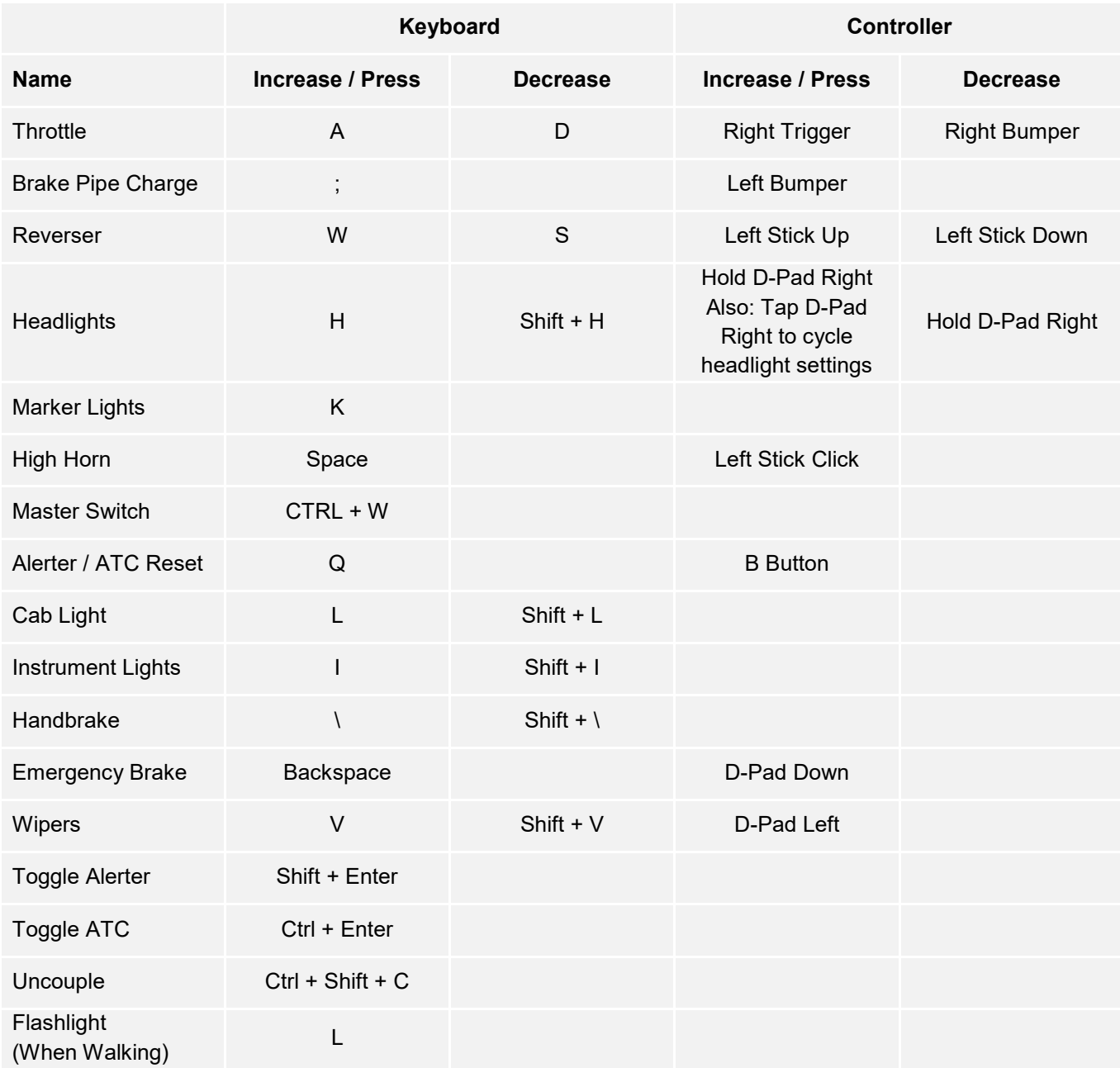

Note: the above keys can be redefined in the in-game settings menu.

### **Controlling the Camera & Camera Modes**

Train Sim World: Long Island Rail Road includes several cameras for you to control, here's an outline of those cameras and some examples of use:

#### **1 Key - First Person Camera or Cab Camera**

Use this camera to operate your locomotive, flip switches and handle all your cab controls.

#### **2 Key - Boom Camera**

Just like the camera from Train Simulator, your camera extends outward on an invisible pole, you can rotate it around your focussed vehicle. Use Ctrl and the left & right cursor keys to switch between vehicles or press the 2 key again to switch between the front and rear of your consist.

### **3 Key - Floating Camera**

A new camera that allows you to freely look in all directions, useful for coupling and changing switches. Press it once to view the front of your consist and again to view the rear. Freely move your view using the cursor keys.

### **8 Key - Free Camera**

Freely move around without limits using this camera. Use this camera to navigate your way around a busy yard, change switches or position it to get the perfect screenshot.

## **Customising the HUD**

Train Sim World: Long Island Rail Road includes many options for you to customise the Head Up Display (HUD):

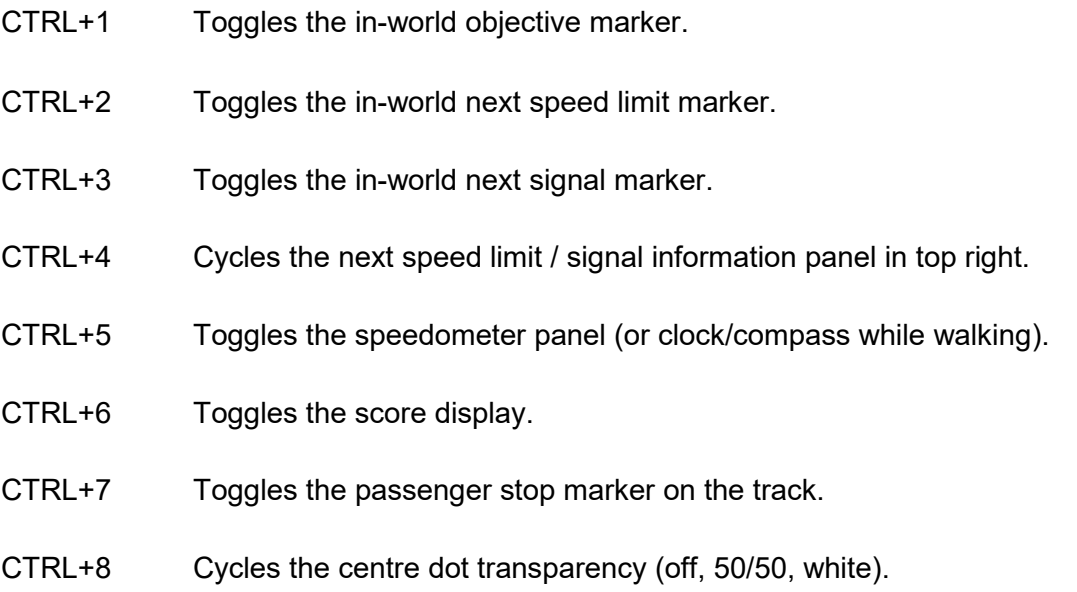

### **Dovetail Live Account**

The Dovetail Forums are your one-stop destination for everything Train Simulator and Train Sim World related. We have an ever-growing and vibrant community of train enthusiasts from all over the world, ranging from experienced railroad veterans to new players getting into the world of train simulation. So, if you haven't already, why not sign up for an account today and join our community – we'd love to have you on board!

#### See more at: **https://forums.dovetailgames.com**

Dovetail Live is an online destination which enables players to interact with Dovetail's products and each other in an environment tailored specifically to fans of simulation entertainment. Dovetail Live will evolve to become central to Train Sim World®, enriching the player experience in every way from offering rewards, building a community of like-minded players and helping every player find the right content to create their own perfect personal experience.

Signing up for Dovetail Live is completely voluntary. However, users that do sign up for it will receive exclusive benefits in the future.

See more at: **https://live.dovetailgames.com**

### **Troubleshooting Guide & How to Get Support**

#### **I have a problem downloading the Steam client, how do I contact them?**

You can contact Steam Support by opening a customer service ticket at support.steampowered.com/newticket.php. You will need to create a unique support account to submit a ticket (your Steam account will not work on this page) and this will enable you to track and respond to any tickets you open with Steam.

#### **How do I install any secondary programs that the game may need?**

Train Simulator World: Long Island Rail Road requires certain secondary programs to operate properly. These are standard programs that most up-to-date computers already have installed on them, such as DirectX. These programs can be found at the following location: Local Disk (C:) > Program Files (x86) > Steam > SteamApps > common > TSW > CommonRedist

#### **How do I change the language of TSW: Long Island Rail Road?**

This is an easy process and will allow you to play Train Sim World: Long Island Rail Road in English, French, German, Spanish and Russian. To change the language of Train Sim World: Long Island Rail Road, right-click on the Steam icon on your PC desktop, left click on 'Library', right click on 'Train Sim World', left click on 'Properties', and finally left click on the Language tab and select your preferred language.

#### **How do I reset my display screen size settings?**

It is possible to change the display screen size settings for Train Sim World: Long Island Rail Road from within the game. Changing display screen size settings is done from the Settings menu in the Display tab.

For any questions not covered here, visit our knowledgebase at **https://dovetailgames.kayako.com**